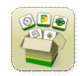

# **Software Update**

Generation 4 OS installation time: Approximately 20 minutes, with no existing data. Installation time will vary depending on the amount of existing data and the software version currently on the display.

The latest packages for the Generation 4 Displays below can be downloaded and installed over-the-air or using a USB drive and John Deere Software Manager, available on the StellarSupport.com "Software Updates" page. If using Online Display Software Update Process, software download time will vary based on cellular coverage. Reference "Download Instructions" for more help.

John Deere Dealers: Service ADVISOR™ Remote can be utilized if transitioning from Software Update 18-1 to Software Update 18-2.

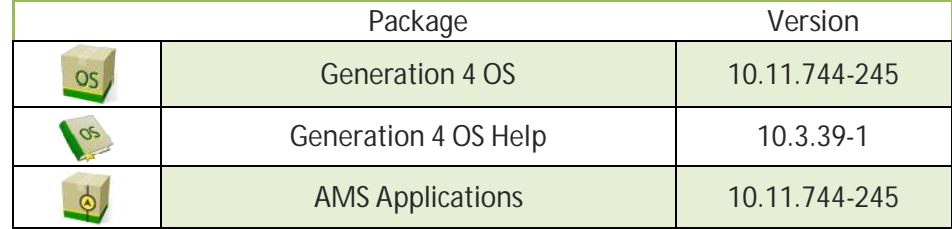

**Machine Application Software Updates**

Machine Applications located under machine settings in the Gen 4 Display menu. A John Deere dealer will be required to install using Service ADVISOR™.

## **Release Notes Content**

Important Notes New Features/Improvements General Information **Training** 

# **Important Notes**

- When using an implement GPS receiver and section control, use performance tuning to tune mechanical delay on/off times after the implement GPS receiver has been set up in the display. [4600 CommandCenter™ and 4640 Universal Display only]
- When exporting work data from Gen 4 Displays to Operations Center, field names that exceed 20 characters are shown fully in Operations Center. However, when re-importing this data back into Gen 4, the name will be shortened, but will be recognized by the Gen 4 Display as the same file/data. [4600 CommandCenter™ and 4640 Universal Display only]
- Gen 4 Displays support boundaries created in a GS3 2630 Display, Apex™, and John Deere Operations Center. Imported fields must include an exterior boundary, if also including interior boundary(s) (passable or impassable).

# **New Features and Improvements**

**Air Seeder Documentation and Section Control –** With software update 18-2, Air Seeder Implement Profiles can be configured to work with documentation and section control in three different ways:

- Individual Work done by each tank is documented on separate maps.
- Alternate Use one tank of crop/product until empty; then switch to another tank with the same crop/product. Work (coverage map and totals) done with both tanks is documented on one map. This allows section control to turn off when moving across previous work done by both tanks.
- Merged Document work done by multiple tanks with the same crop/product at one time on one map.

Note: Tuning mechanical delays must be completed before alternate or merged configurations are selected in the implement profile.

Note: Changing implement and tank configurations mid field is not recommended. This will result in coverage on the display from previous configuration being cleared. The as-applied maps from both configurations will be merged in the John Deere Operations Center.

| <b>Dimensions</b>         | c<br>Lateral Offset                              | 0 <sub>in</sub>  | Tank Configuration $\bigcirc$                                                                                                    |
|---------------------------|--------------------------------------------------|------------------|----------------------------------------------------------------------------------------------------|
|                           | <b>Center of Rotation</b><br>D                   | 15 <sub>ft</sub> | <b>Select Tank Configuration</b>                                                                                                    |
| <b>Tank Configuration</b> | <b>Individual</b><br>$\rightarrow$<br>$\searrow$ |                  | <b>Individual</b><br>$\bigcirc$<br>$\begin{array}{c} \bullet \\ \bullet \end{array}$<br>Apply different products from each tank.<br>Alternate<br>O<br>$\circledcirc$ |
| <b>Work Point(s)</b>      | Front                                            | $11$ ft          | Switch between tanks of the same product.<br>SÓ<br><b>Merge</b><br>$\circledcirc$<br>Apply the same product from multiple tanks.                                     |
|                           | Middle                                           | $11$ ft          |                                                                                                    |
| $\mathbf{r}$              | Rear<br>$\sim$ $\sim$ $\sim$                     | 12 ft            | Next »<br><b>X</b> Cancel<br>$\sim$ $\sim$ $\sim$ $\sim$ $\sim$                                                                                                    |

*Implement Profile Configuration Options*

**Delete Boundary –** A Delete Boundary button has been added to the Fields and Boundaries App. When selected it will delete all boundaries associated with the field. If boundary tracks have been created and used with previous boundaries, those will also be deleted.

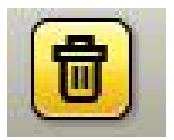

**Tillage Implement without Controller –** Work Summary in the Work Setup App now has the ability to set Tillage Type for tillage tools without controllers. Once an implement profile is created, return to the Work Setup page to assign a Tillage Type in Work Summary. Tillage Types include: Basket, Closing Disk, Coulter, Disk, Harrow, Opener, Ripper, Roller, and Shank. Custom Tillage Types can be created as well.

**Com Port Settings App –** RS232 compatibility on Raven controllers and Serial GPS Receivers is available with software update 18-2. When connecting an RS232 controller or receiver, use the Com Port Settings App in the System Menu to configure. Additional information on which harnesses to order or use can be found in AMS

Attachment Price Pages. The Com Port Settings App looks for certain configurations to determine compatibility rather than the user having to manually input the settings.

**Variety Locator** – When client, farm, field and crop type are selected in Work Setup, the display will automatically load the most current variety locator file. If multiple imported files match the current setup, the most recent variety locator file will automatically be selected and set up in Work Setup.

**Map Run Page Modules –** Multiple map layers can be viewed at the same time in run pages. Changing one map module's view or layer will not automatically update the other map modules as previously done. This applies to scenarios where multiple map modules are on one run page or spread out across multiple run pages.

**Flags** – The ability to document, import and export flags has been added to Gen 4 Displays. Flag shapes can be defined as Point, Line, or Area and are available for use in either the Flag App or a Run Page Map Module. Gen 4 Displays will accept flags created on the GreenStar™ 3 2630 Display.

**Documentation in Base** – Documentation is part of the basic functionality of the display starting with software update 18-2. Data Sync, the ability to automatically send data to John Deere Operations Center, requires a CommandCenter™ Premium Activation or 4640 Universal Display Premium Subscription. Data is visible in Field Analyzer after a Data Sync trigger has occurred.

**Harvest Yield Map** – Yield map legend colors have been updated to scale from red to green to be consistent with Field Analyzer.

**Progress Wheel** – With software update 18-2, a progress wheel will now appear when an app in the Gen 4 Menu, such as File Manager, is taking additional time to load after being selected.

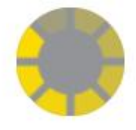

**TC Geo –** Software Update 18-2 now supports the AEF Task Controller (TC)-GEO standard. This capability offers a direct import, export, editing and creating of new tasks in ISOXML format. This enables an easy exchange of data between John Deere and 3rd party displays as well as John Deere displays and third- party farm management software using a USB stick. The feature can handle geo-referenced ISOBUS Tasks (Examples: client, farm, field, boundaries, products, prescriptions). TC Geo activation is available to customers in European countries. For more information, see the Ag Sales Manual.

**File Server**- File Server is able to handle files without USB Drive. Languages and fertilizing tables can now be stored on display internal storage.

**Universal ISOBUS Run Page -** With software update 18-2 a universal ISOBUS VT page can be created. Once this page is selected in Layout Manager as run page, each ISOBUS implement will load on this page. The ISOBUS

# **Generation 4 Displays**

### **Generation 4 OS 10.11.744-245 Software Update 18-2 Release Notes**

implement is not assigned to a specific Run Page module anymore when universal page in Layout Manager is selected. If more than one ISOBUS implement is connected and needs to get used, it is still recommended to use the specific Run Page module. John Deere Precision Ag control units like StarFire™ Receivers, WDS, MTG, will not load on the Universal ISOBUS Run Page to keep that reserved for VTs using machines.

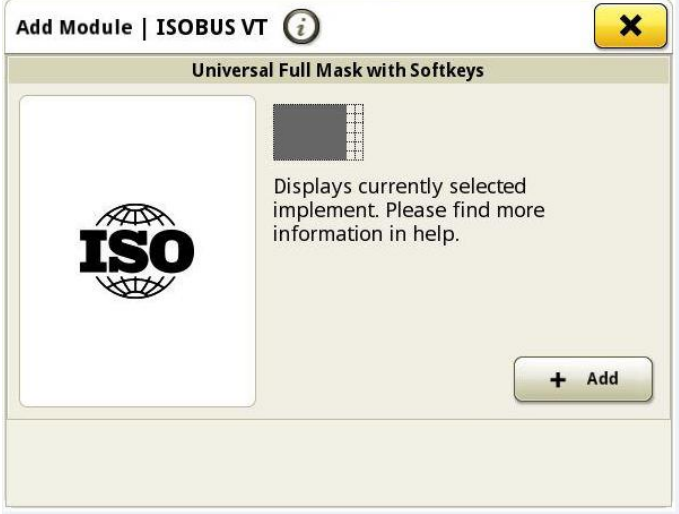

**ISOBUS - AUX-N Joystick -** An assignment wizard for ISOBUS AUX-N joysticks is available with software update 18-2. It allows a faster and more intuitive assignment of ISOBUS implement functions to an AUX-N joystick. The wizard reduces the number of clicks required to make an assignment from four clicks down to one click.

Note: Not available for CommandPRO™ Joystick. Not available for Gen 4 CommandCenter™ Displays. [4240/4640 Universal Display only]

### **Data Management**

**Importing**

- The John Deere 4640 Universal Display allows to import and export machine profiles, however the Generation 4 CommandCenter™ does not import machine profiles.
- To import prescriptions, shapefiles must be located in "Rx" folder at root of USB drive.

**Exporting**

- When exporting work data, use a separate USB drive for each Gen 4 CommandCenter™. Exported Gen 4 work data cannot be placed in individual profile folders. Exported "Setup" data is placed in the "JD4600" folder. Exported "Work" Data is placed in the "JD-Data" folder.
- An operator cannot export a field boundary to a USB drive which already contains that boundary, even if it's within a different profile.

**Exporting for use with a GreenStar™ 3 2630 Display**

- Gen 4 CommandCenter™ setup profiles do not include Implement Profiles, which are needed by a GS3 2630 Display. Before exporting Gen 4 CommandCenter™ profiles for use in a GS3 2630:
	- 1. Export data from the GS3 2630 Display with the profile name "JD4600".

**Generation 4 OS 10.11.744-245 Software Update 18-2 Release Notes**

- 2. Using the same USB, export Setup Data from the Gen 4 CommandCenter™. All data will be merged into the JD4600 profile folder.
- 3. Import "JD4600" profile into the GS3 2630 Display.

**Within John Deere Operations Center**

- If planning to manage data in John Deere Operations Center, properly document Client, Farm, and Field information when performing work.
- Gen 4 Display work data such as seeding, application, harvest and boundary information, can be directly imported into John Deere Operations Center.
	- x "Automatically Sync Work Data" is enabled on Gen 4 Display through Data Sync. It sends Work Data files to "Field Analyzer" in Operations Center.
	- "Manually export to Operations Center" is enabled on the Gen 4 Display through Wireless Data Transfer. It sends Work Data to "Files" in Operations Center.

**Compatibility with Farm Management Information Software**

• Prescriptions created in Apex<sup>™</sup> must be exported in the shapefile format.

# **General Information**

• Software activations are non-transferrable, in the event of lost, stolen, or destroyed equipment. It is recommended to insure machines with a Generation 4 CommandCenter™ at full value, including software activations.

**Section Control**

• While applying/seeding, it is recommended that mechanical delay settings not be adjusted on-the-go to reduce potential instances of gaps in coverage. [4600 CommandCenter™ and 4640 only]

**Dual Display Configuration**

• Enable Precision Ag (GreenStar™ or AMS) Applications on one display only. Guidance and other applications will not function properly when multiple displays have AMS Applications enabled.

**AB Curve Radial Shift Functionality**

• Center Shift was disabled to ensure consistent placement of the re-generated AB Curves. Use Left/Right Shift Track and track spacing to adjust the location of your track in the field. [4100/4600 CommandCenter™].

### **ISOBUS**

x Gen 4 CommandCenter™ supports 1 AEF certified ISOBUS Control Unit. When selecting ISOBUS VT Split Screen Modules in the Layout Manager for run page creation, some modules may show "Initializing" instead of the preview with the module content.

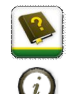

# **Training**

**Onscreen Help** - Onscreen help supplements the information found in the Operator's Manual. Press the Information icon at the top of any page to view relevant help information for that page. When viewing help, press the Book icon under Table of Contents to view all other available content related to the given page. Gen 4 CommandCenter™ Onscreen Help is now available on displaysimulator.deere.com.

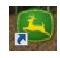

**Training Simulators** - To learn more about the Generation 4 Displays, there is an online Training Simulator available for download under the Parts & Service Menu in the Manuals & Training Page in displaysimulator.deere.com.

### **Release Notice**

These are Generation 4 OS and AMS Applications software update release notes for the Generation 4 Displays. Release notes can be found on www.stellarsupport.com. Note: Your use of the software is governed by the End User License Agreement included with the software.

**Copyright © 1996-2018 Deere & Company**